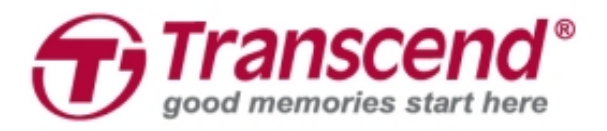

# **Manuale**

## **Dashcam DrivePro™ 230**

**(Versione 1.0)**

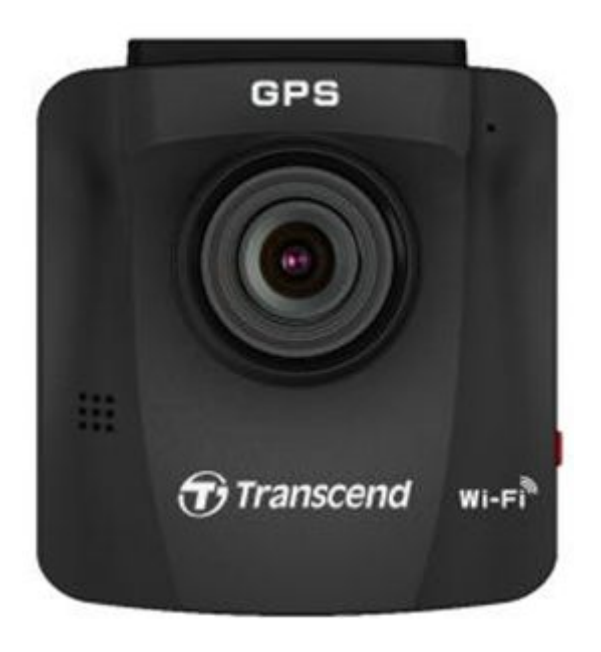

## **Sommario**

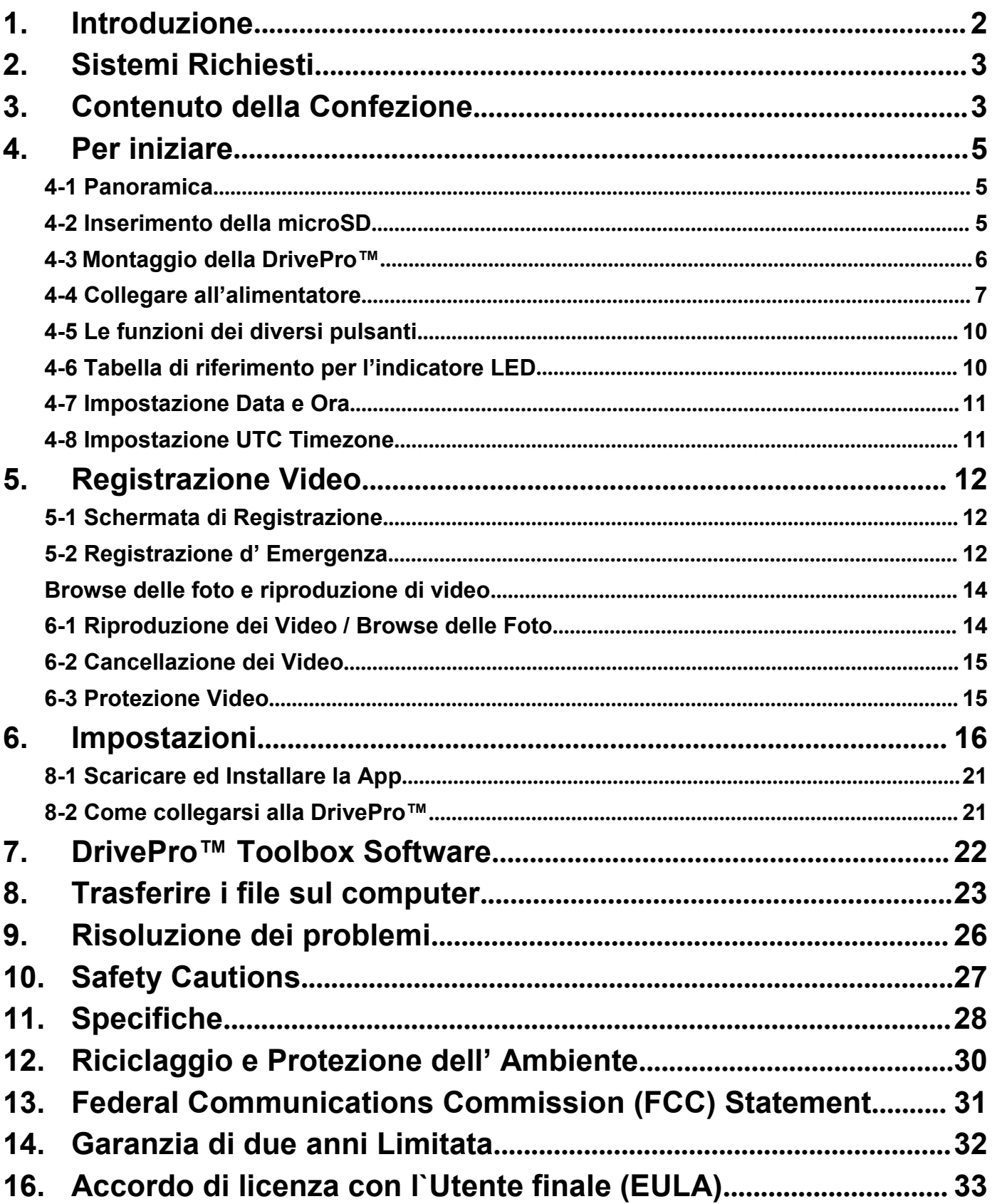

## <span id="page-2-0"></span>**1. Introduzione**

Grazie per aver acquistato la DrivePro™ 230 di Transcend – un' avanzata video camera per auto (CVR) progettata per catturare video in tempo reale degli eventi che accadono al di fuori delveicolo durante la guida. Montata sul parabrezza della vostra auto, la DrivePro™ utilizza un obiettivo grandangolare di 130° per avere un miglior campo visivo e registra video in Full HD 1080P. La DrivePro™ 230 è dotata di un segnale GPS integrato, della connessione WI-FI che vi permette di regolare le impostazioni e di scaricare i video sui dispositivi mobili. I video vengono salvati su una scheda di memoria microSD e con una microSD da 16GB Transcend, potrete registrare circa 2 ore di filmati in Full HD. Inoltre, la sua fotocamera integrata vi consente di scattare foto durante la registrazione con un semplice click. Questo manuale vi darà, passo dopo passo, tutte le istruzioni e tutti i consigli necessari per aiutarvi ad ottenere le migliori prestazioni dalla vostra DrivePro™.

#### Caratteristiche

- Registrazioni chiare e dettagliate in Full HD 1080P risoluzione 30fps
- Rilevatore GPS per ricevere la vostra posizione
- Funzione Wi-Fi per utilizzare la DrivePro™ sul vostro dispositivo mobile
- Schermo LCD a colori da 2.4-inch
- Lente grandangolare a 130°
- Inclusa una microSD da 16GB Transcend
- Fotocamera integrata per scattare foto durante le registrazioni video
- Connessione Hi-Speed USB 2.0 per trasferire i file velocemente
- Registrazione video nel formato.MOV
- Microfono incorporato
- Batteria Li-ion incorporata
- Altoparlante incorporato

## <span id="page-3-0"></span>**2. Sistemi Richiesti**

Sistemi Operativi per collegare la DrivePro™ al computer e per usare il DrivePro™ Toolbox:

- Un desktop o un laptop con una porta USB funzionante:
	- Windows® 7
	- Windows® 8
	- Windows® 8.1
	- Windows® 10
	- Mac® OS X 10.8.2 o successivo

Sistemi operativi per utilizzare la DrivePro™ App su un dispositivo mobile:

 Per ricevere maggiori informazioni sulla compatibilita', la preghiamo di controllare i link sottostanti:

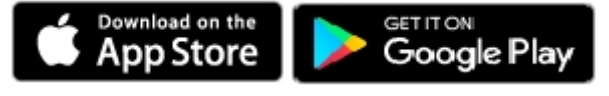

## **3. Contenuto della Confezione**

La confezione della DrivePro™ include i seguenti prodotti:

Una DrivePro™ Dashcam

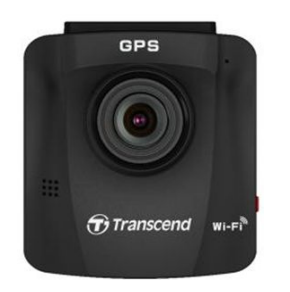

Un Supporto Adesivo o un Supporto a Ventosa

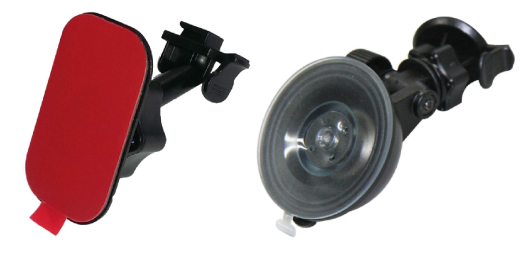

Un adatttatore per auto

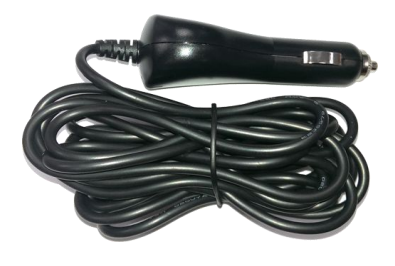

Una microSD da 16GB

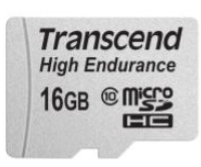

Una Guida Rapida

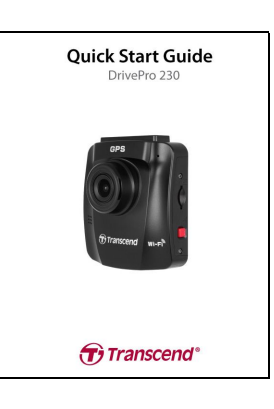

Un Certificato di Garanzia

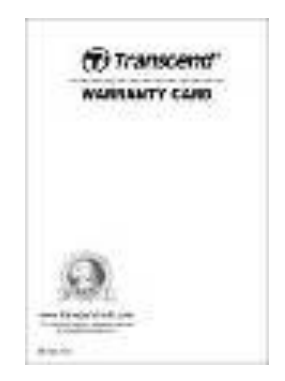

## <span id="page-5-1"></span><span id="page-5-0"></span>**4. Per iniziare**

#### **4-1 Panoramica**

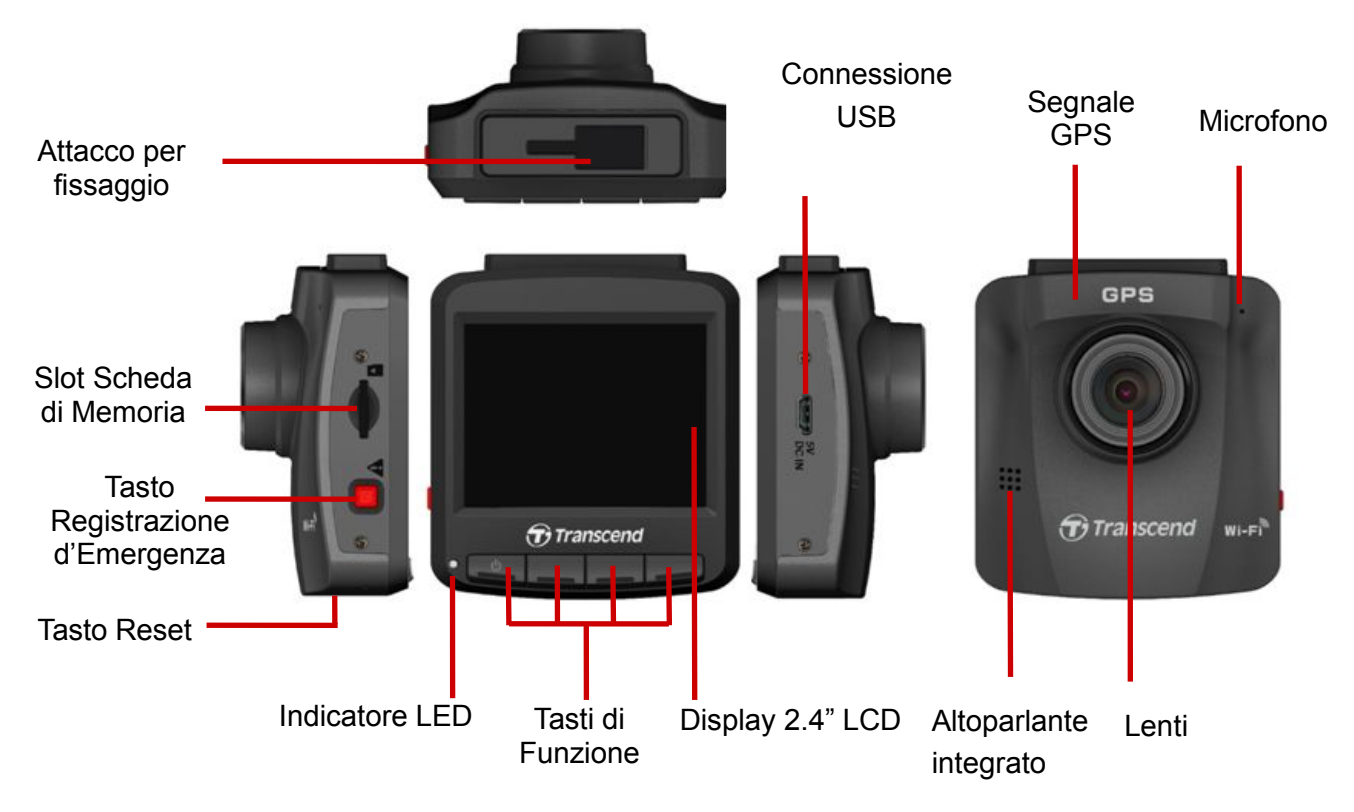

#### **4-2 Inserimento della microSD**

Prima di iniziare la registrazione è necessario inserire la microSD all'interno della DrivePro™. Si prega di utilizzarre una microSD Classe 10 o superiore da 8GB, 16GB, 32GB, 64GB o 128GB di memoria.

**1.** Inserire la microSD nell'appropriata porta sita sul lato sinistro della DrivePro™.

**Nota:** Formattare sempre una nuova scheda di memoria prima di utilizzarla sulla DrivePro™. Per formattare una nuova scheda, premere il tasto delle Impostazioni durante la registrazione e selezionare **Format Card**. Si suggerisce di formattare la microSD card ogni tre mesi per ottenere maggiore stabilita'.

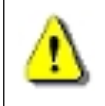

**Attenzione: La DrivePro 230 supporta i formati FAT32 e exFAT, ma non il formato NTFS.**

<span id="page-6-0"></span>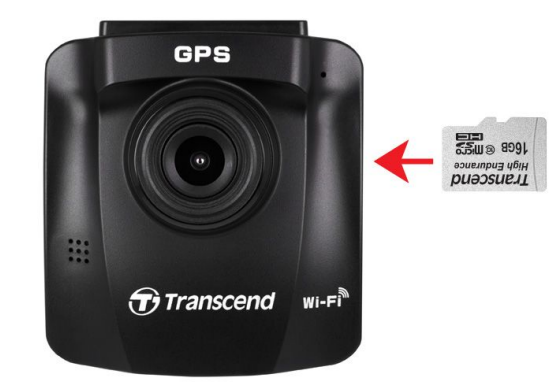

**2.** Per rimuovere la scheda di memoria, premere delicatamente la scheda.

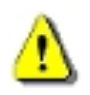

**Attenzione: Non rimuovere la scheda durante l'arresto per evitare danni alla scheda di memoria e la perdita deivideo registrati.**

 La seguente tabella mostra il tempo di registrazione approssimativo secondo la capacita' e la risoluzione (solo come riferimento):

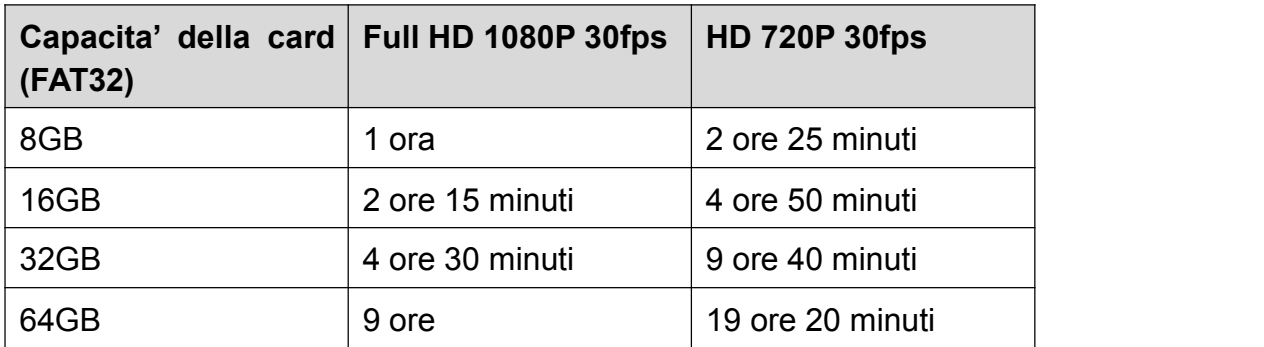

#### **4-3 Montaggio della DrivePro**

**1.** Inserire il supporto nella parte superiore della DrivePro™ e far scorrere lateralmente fino a sentire un click.

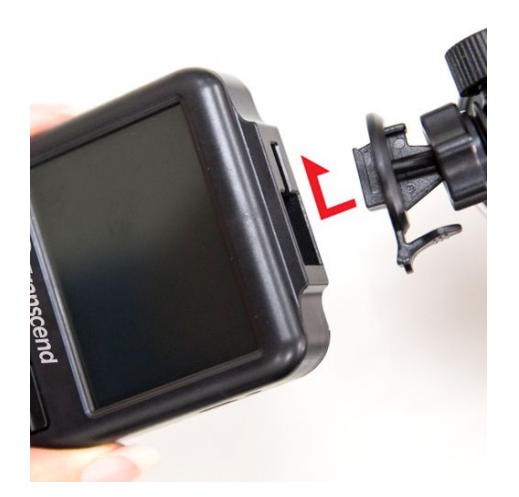

- <span id="page-7-0"></span>**2.** Pulire ed asciugare completamente la zona del parabrezza sulla quale si desidera montare la DrivePro™. Se possibile, fissare la DrivePro™ nel mezzo del parabrezza vicino allo specchietto retrovisore per un migliore campo visivo.
- **3.** Rimuovere la pellicola protettiva dal supporto per fissare bene la DrivePro™ al parabrezza.
- **4.** Girare in senso antiorario la manopola di regolazione per allentare e quindi regolare la posizione della DrivePro™.

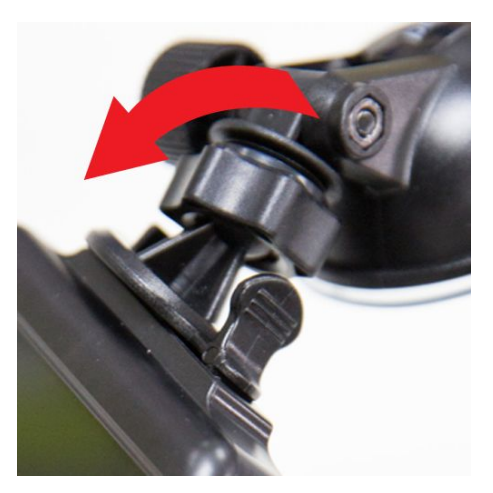

**5.** Quando la DrivePro™ è nella sua migliore posizione, ruotare la manopola in senso orario per assicurarsi che la DrivePro™ sia bloccata saldamente.

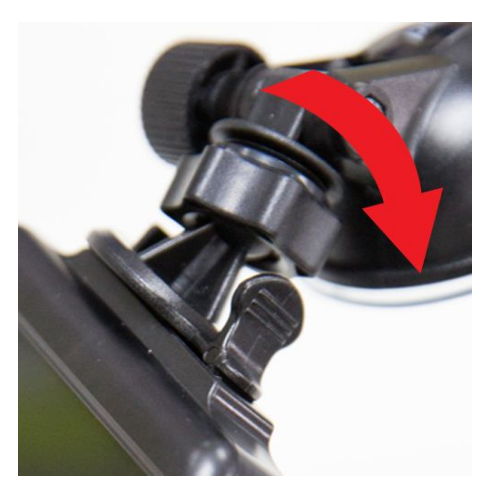

#### **4-4 Collegare all'alimentatore**

**Nota:** Inserire la microSD prima di collegare la DrivePro™ all'accendisigari dell'auto.

**1.** Collegare l'adattatore alla porta USB della DrivePro™.

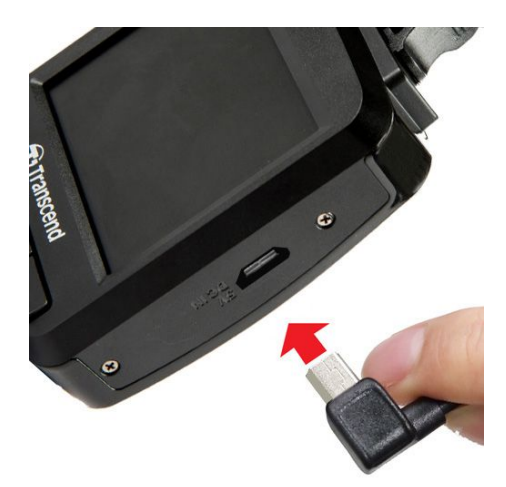

**2.** Collegare l'altra estremità dell'adattatore all'accendisigari dell'auto.

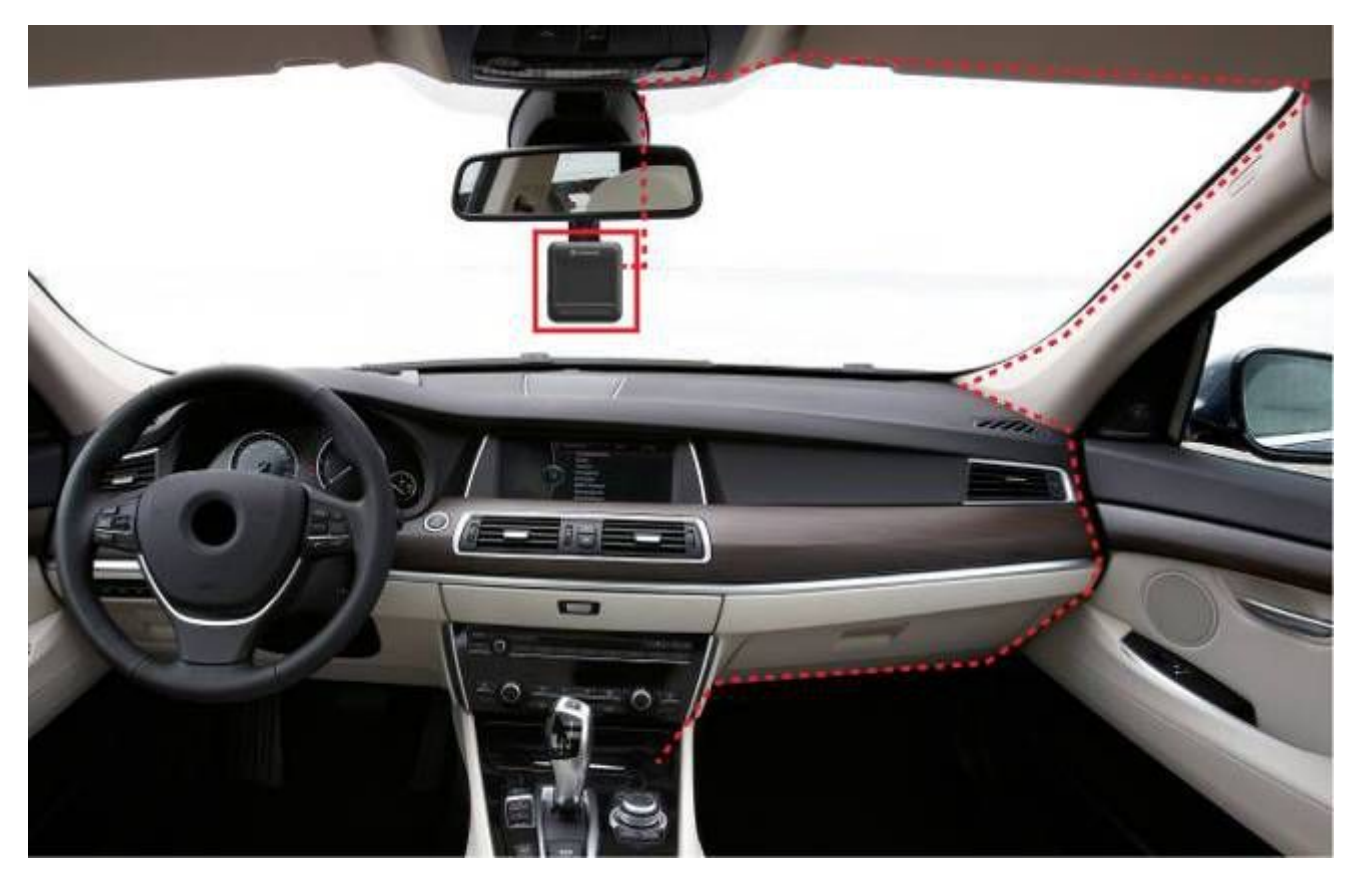

- **3.** Una volta accesa la macchina, la DrivePro™ entrerà automaticamente in funzione ed inizierà a registrare.
- **4.** Dopo aver spento il motore, la DrivePro™ salverà automaticamente la registrazione e si spegnerà.

#### **Note:**

1. Le prese accendisigari di alcuni tipi di veicoli forniscono energia anche quando l'auto è spenta. Se è il caso della vostra automobile, scollegate la video camera per evitare inutile consumi energetici.

2. Dopo la spegnimento del motore, long-time recording potrebbe scaricare la batteria dell'automobile.

#### <span id="page-10-0"></span>**4-5 Le funzioni dei diversi pulsanti**

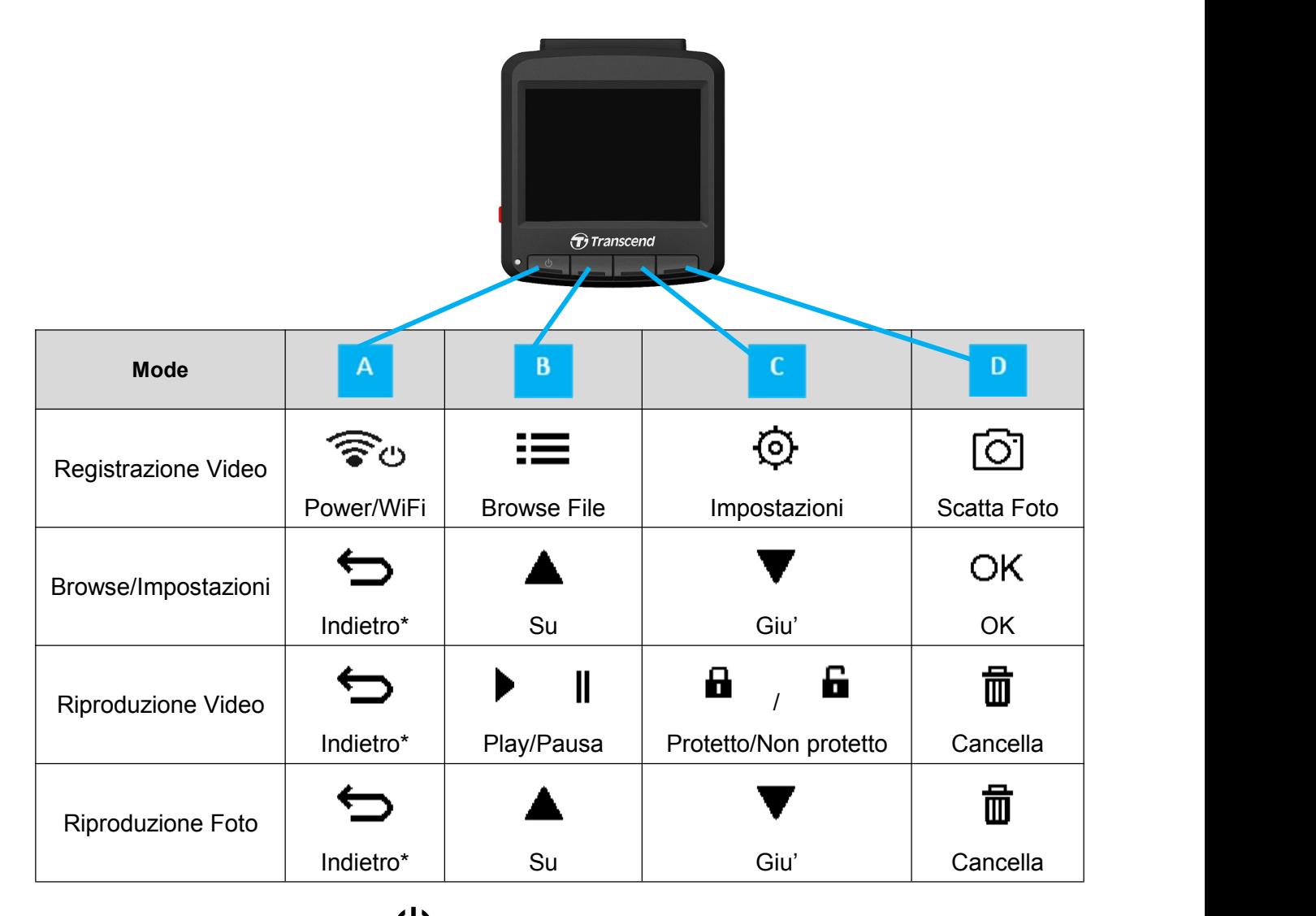

- 1. Tenere premuto il pulsante  $\bigcup_{\text{per 3}}$  secondi per accendere/spegnere manualmente la DrivePro™ in ogni modalita'.
- **2.** Premere per alcuni secondi il pulsante **[O]** per accendere/spegnere il microfono.

**3.** Premere per alcuni secondi il pulsante  $\overline{\mathbf{Q}}$  per accedere al Menu' del Time-Lapse Video .

#### **4-6 Tabella di riferimento per l'indicatore LED**

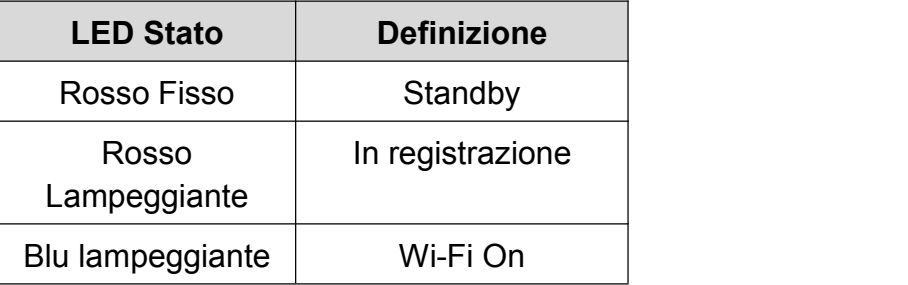

#### <span id="page-11-0"></span>**4-7 Impostazione Data e Ora**

Per impostare la data e l'ora:

- **1.** Durante la registrazione video, premere il tasto Impostazioni  $\Theta$ .
- **2.** Usare  $\triangle$  /  $\nabla$  per selezionare **Impostazioni Data/Ora** e premere <sup>OK</sup>.

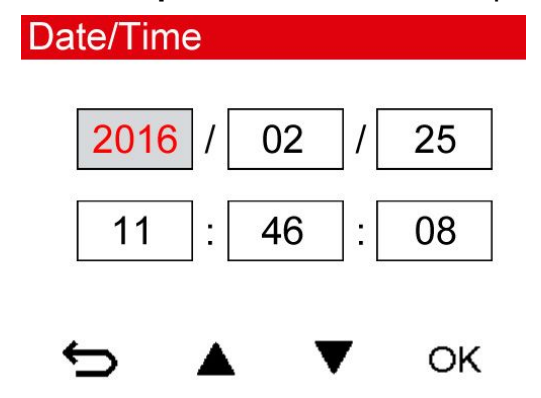

- **3.** Usare  $\triangle$  /  $\triangledown$  per regolare i valori e premere  $\circ$ <sup>K</sup> per andare sugli altri campi.
- **4.** Ripetere il punto 3 fino a quando le impostazioni di data ed ora non siano completamente regolate.

#### **4-8 Impostazione UTC Timezone**

Per garantire la precisione dei dati GPS:

- **1.** Durante la registrazione video, premere il tasto Impostazioni <sup>.  $\odot$ </sup> .
- **2.** Usare  $\triangle$  /  $\nabla$  per selezionare UTC e premere <sup>OK</sup>.

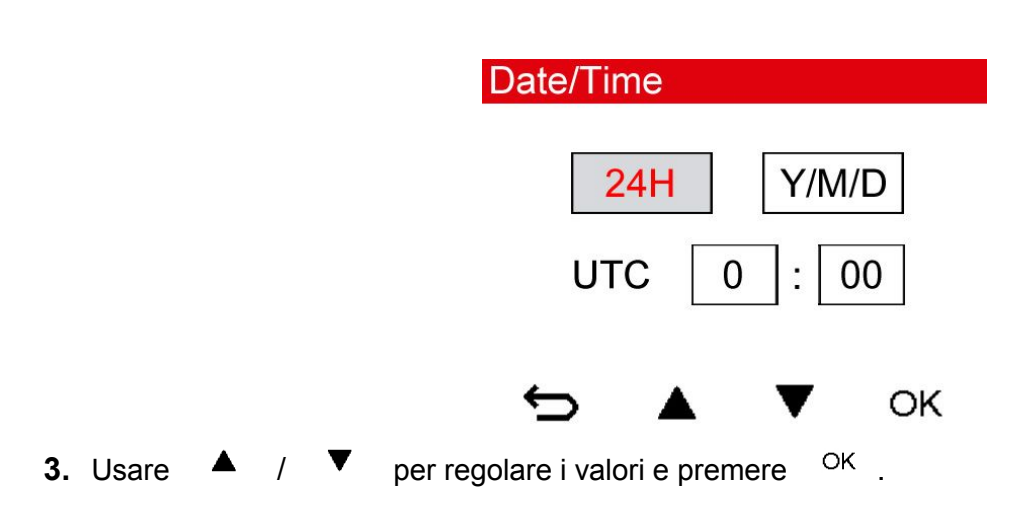

## <span id="page-12-1"></span><span id="page-12-0"></span>**5. Registrazione Video**

#### **5-1 Schermata di Registrazione**

- 1. Indicatore sullo stato di registrazione
- 2. Risoluzione Video
- 3. Indicatore WI-FI
- 4. Indicatore fisso del GPS
- 5. Stato della registrazione vocale
- 6. Livello della batteria
- 7. Ore

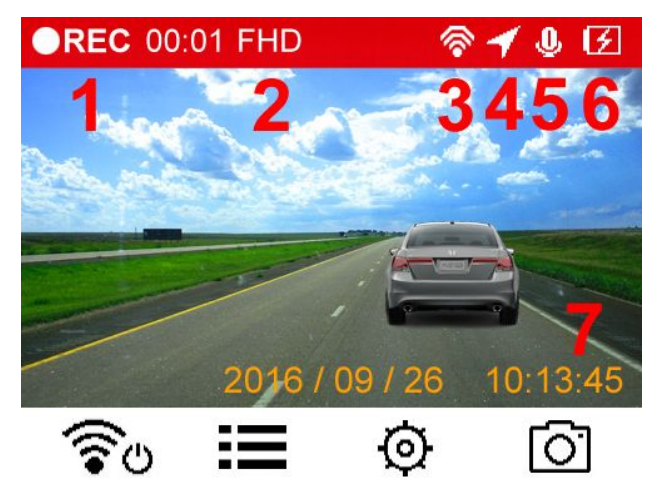

Una volta accesa l'automobile, la DrivePro<sup>™</sup> si accende ed avvia automaticamente la registrazione. Di default, un video viene salvato ogni 3 minuti di registrazione. Per regolare la durata della registrazione, si prega di fare riferimento alla sezione **Impostazioni** diquesto manuale.

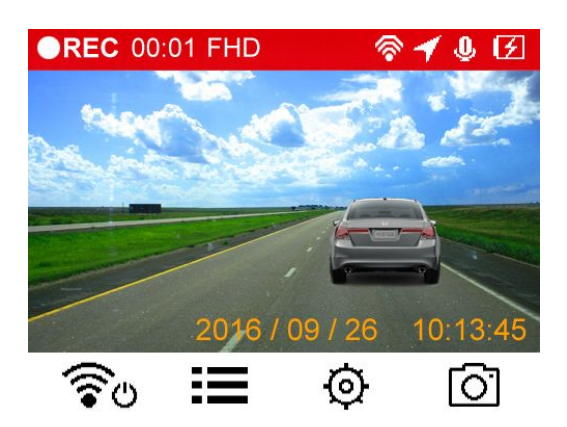

Una volta spento il motore, la DrivePro™ salverà automaticamente la registrazione e si spegnerà.

**Nota:** Le prese accendisigari di alcuni tipi di veicoli forniscono energia anche quando l'auto è spenta. Se è il caso della vostra automobile, scollegate la video camera per evitare inutili consumi energetici.

#### **5-2 Registrazione d' Emergenza**

Durante la registrazione, premere il tasto d'emergenza sulla parte sinistra della DrivePro™ per attivare manualmente la registrazione.

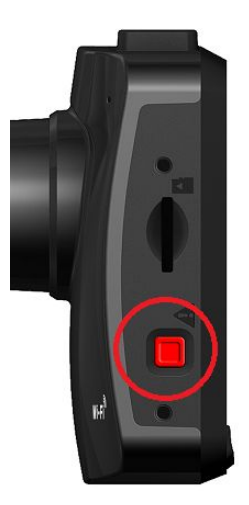

Il 30% dello spazio d'archiviazione sara' riservato ai video d' emergenza. I file video registrati durante le registrazioni d'emergenza sono protetti dalla sovrascrittura.

**Registrazione Manuale:** Durante la registrazione, premere il tasto d'emergenza sulla parte sinistra della DrivePro™ per attivare manualmente la registrazione. Il segnale d'emergenza apparirà sullo schermo.

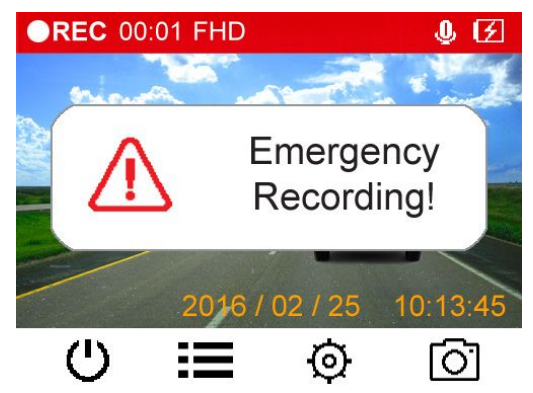

**Registrazione G-Sensor:** Durante la registrazione, la DrivePro™ attiverà automaticamente la registrazione d'emergenza quando rileverà una collisione.

- Se la sensibilità del G-Sensor è impostata su "High", anche un piccolo urto attiverà questa modalità.
- Se la sensibilità del G-Sensor è impostata su "Low", solo colpi significativi attiveranno questa modalità.

La sensibilità del G-Sensor può essere regolata o disabilitata dal menu sulle **Impostazioni**.

**Nota:** Il primo file d'emergenza verrà sovrascritto dal file d'emergenza più recente

#### **Batteria Scarica**

Si prega di ricaricare la DrivePro<sup>TM</sup> non appena appare questo avviso. Evitate di utilizzare la batteria incorporata per registrare i video.

<span id="page-14-0"></span>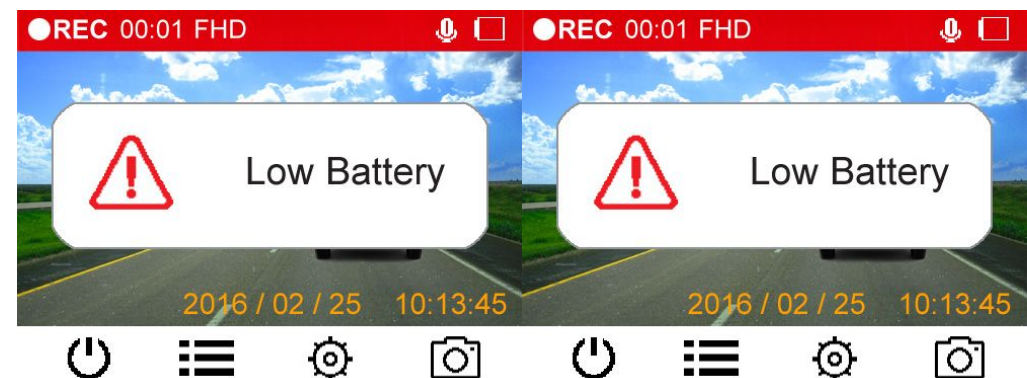

Nota: Suggeriamo di ricaricare la DrivePro™ prima di utilizzarla.

## **Browse delle foto e riproduzione di video**

#### **6-1 Riproduzione dei Video / Browse delle Foto**

- **1.** Durante la riproduzione video, premere il pulsante Browse **.**
- **2.** Usare  $\triangle$  /  $\nabla$  per selezionare **Normale, Emergenza o Snapshot** e premere <sup>OK</sup>.

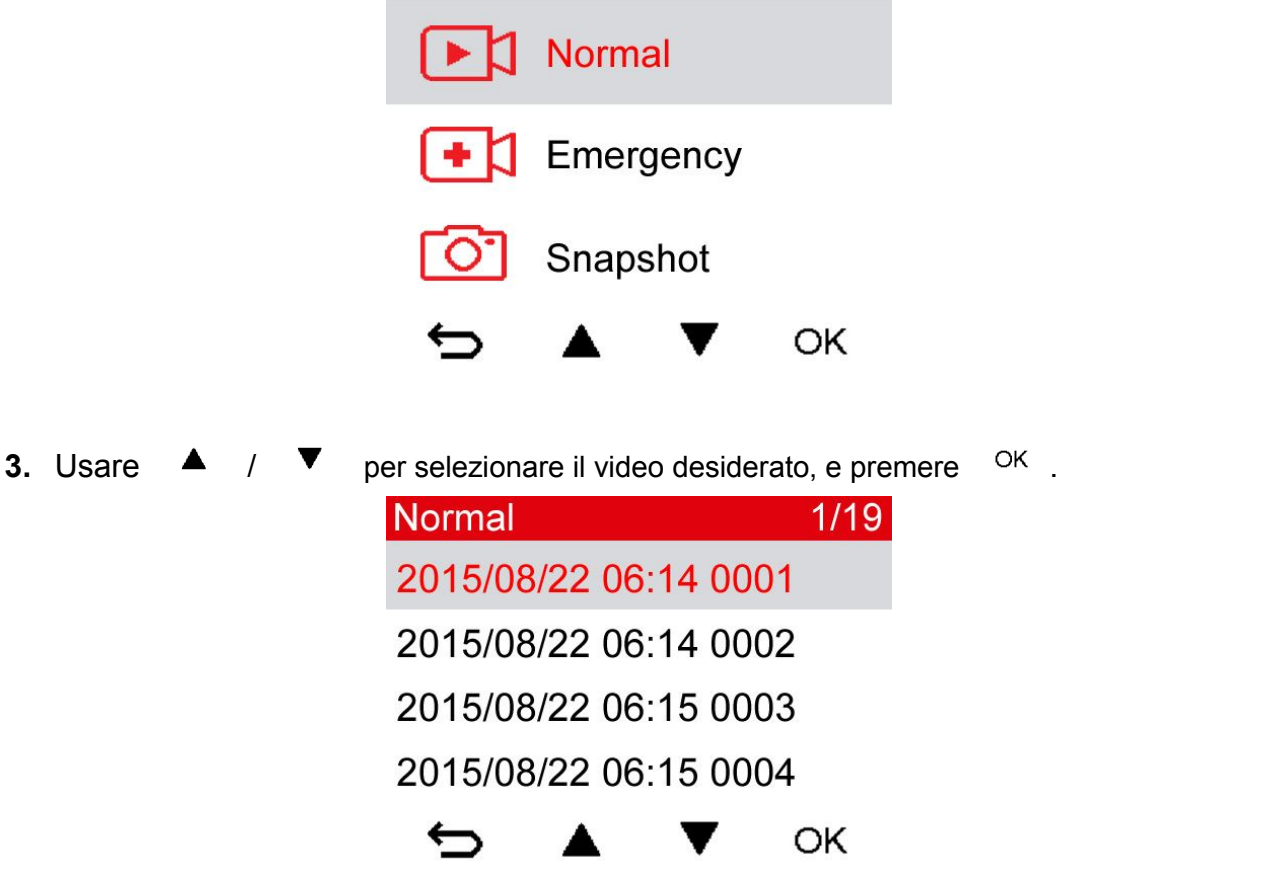

4. Premere **II** per mettere in pausa. Premere **>** ancora per riprendere la riproduzione.

<span id="page-15-0"></span>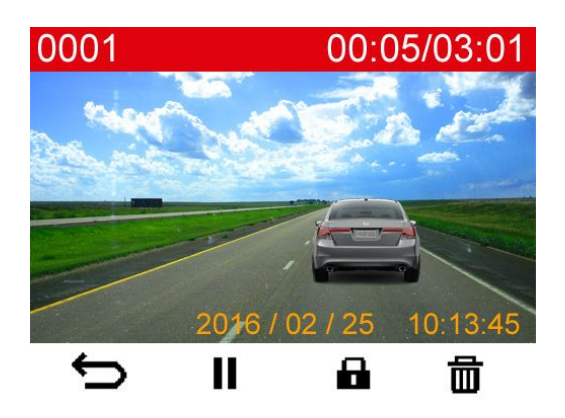

**5.** Premere  $\Rightarrow$  per tornare alla lista dei video.

#### **6-2 Cancellazione dei Video**

- **1.** Durante la riproduzione di un video, premere  $\Box$  . Il messaggio, "Delete?" apparira'.
- **2.** Usare  $\triangle$  /  $\triangledown$  per selezionare "Yes" e premere <sup>OK</sup> per cancellare il file.

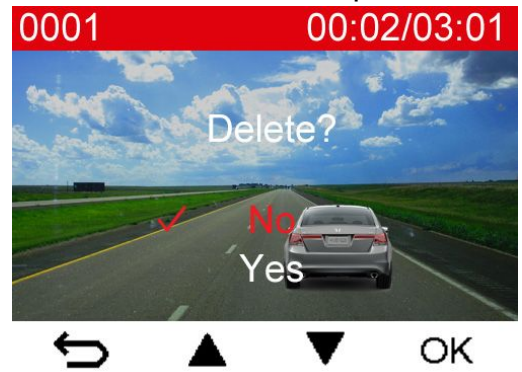

#### **6-3 Protezione Video**

- **1.** Durante la riproduzione di un file video, premere **. II** . Il messaggio, "Lock?" apparira'.
- **2.** Usare  $\triangle$  /  $\triangledown$  per selezionare "Yes" e premere <sup>OK</sup> per proteggere i file.

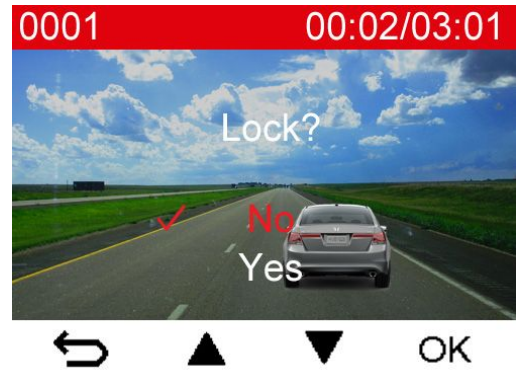

## <span id="page-16-0"></span>**6. Impostazioni**

Nel menu Impostazioni, è possibile regolare la risoluzione del video, il tempo della registrazione e la sensibilit del G-Sensor. Potrete anche impostare data/ora, cambiare la lingua, formattare la memory card ed aggiornare i firmware.

**1.** Durante la riproduzione video, premere il pulsante Impostazioni  $\Theta$ .

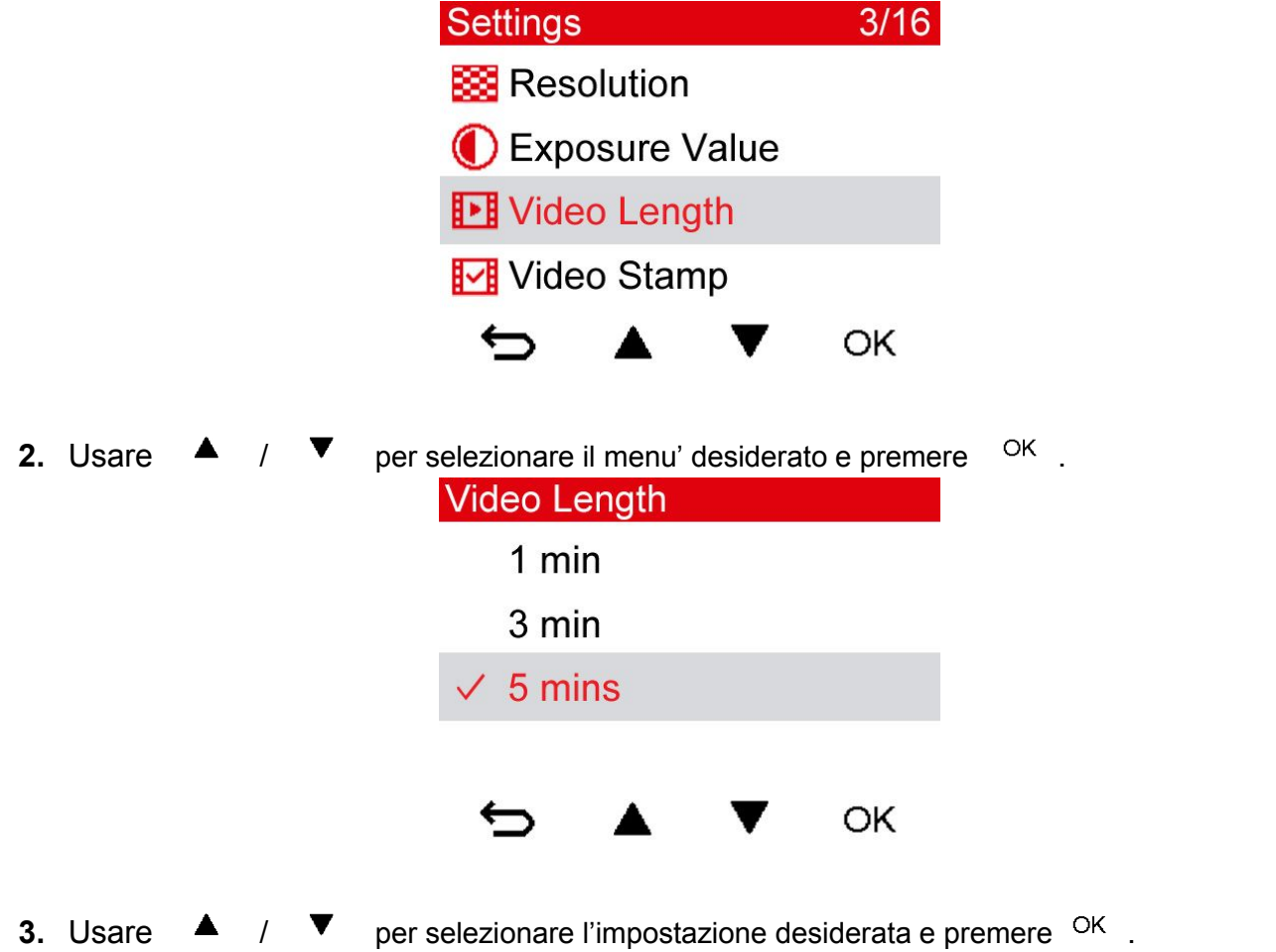

**4.** Premere  $\Rightarrow$  per tornare al menu Impostazioni.

#### Opzioni Menu'

**Risoluzione:** Imposta la risoluzione/qualità per la registrazione. Opzioni disponibili: **1080P (FHD) / 720P (HD)**

**Valore Esposizione:** Schiarisce o scurisce l'esposizone del video. Opzioni disponibili: +**2.0 / +1.5 / +1.0 / +0.5 / 0 / -0.5 / -1.0 / -1.5 / -2.0**

∦≻₿ **Lunghezza Video:** Imposta la lunghezza del video per ogni registrazione. Opzioni disponibili: **1 min / 3 mins / 5 min**

**Video Stamp:** Visualizza l'ora corrente o le informazioni GPS. Opzioni disponibili: **Disabilita / Abilita**

**Microfono:** Accende/Spegne il microfono durante la registrazione video. Opzioni disponibili: **Attiva / Disattiva**

**Volume:** Imposta il volume.

Opzioni disponibili: **0 ~7 (Per attivare la modalità silenziosa,selezionare 0)**

**Light Frequency:** Seleziona la frequenza appropriata per evitare la luce intermittente A/C. Opzioni disponibili: **50Hz / 60Hz**

**VideoTime-Lapse Video:** Impostare un intervallo di tempo per fare i time-lapse video. La modalita' Time-lapse video puo' essere attivata solo manualmente; una volta attivata, sostituira' la modalita' di registrazione normale.

Opzioni disponibili: **Disattiva / 1 sec per shot/ 2 sec per shot/ 4 sec per shot Nota**: Per evitare che la batteria dell'automobile sia completamente scaricata, la DrivePro™ si spegne automaticamente dopo 48 ore consecutive di registrazione in modalità Video Time-Lapse.

### $(CG)$

**G-Sensor:** Regola la sensibilità del G-Sensor. Opzioni disponibili: **Disattiva / Low / Medium / High**

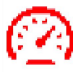

**Unità di misura della Velocità:** Imposta l'unita di misura della velocità.

Opzioni disponibili: **Chilometri / Miglia**

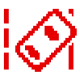

**Lane Departure Warning System (LDWS):** Avvisa il conducente se la velocità di Marcia supera il valore impostato.

Opzioni disponibili: **Disattiva / 60 kmh ~150 kmh (40 mph~95 mph)**

**Forward Collision Warning System (FCWS):** Avvisa il conducente se la velocità di Marcia supera il valore impostato.

Opzioni disponibili: **Disattiva 60 kmh ~150 kmh (40 mph~95 mph)**

**Speed Alarm:** Avvisa il conducente con un segnale acustico se la velocità di marcia supera il valore impostato.

Opzioni disponibili: **Disattiva / 60 kmh (40 mph) / ... / 150 kmh (95 mph)**

**Modalità Parcheggio:** Determina se continuare la registrazione in base al rilevamento di movimento anche dopo che il motore e' stato spento **(questa modalità scaricherà la batteria della** DrivePro<sup>TM</sup>).

#### Opzioni disponibili: **Attiva / Disattiva**

**Autospegnimento:** Imposta lo spegnimento della DrivePro<sup>™</sup> in un determinato orario. Opzioni disponibili: **Disattiva / 10 sec / 30 sec**

**Autospegnimento del Display:** Imposta la durata della visualizzazione del display dopo l'inizio della registrazione.

Opzioni disponibili: **Mai / Dopo 1 min / Dopo 3 min**

**Nota:** L' autospegnimento del display e' disabilitato quando l' avviso per accendere le luci o l' avviso per l' affaticamento del conducente sono attivati.

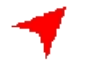

**GPS Status:** Visualizza il numero e l'intenstità deisegnali GPS ricevuti.

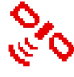

**Sistema di Navigazione:** Seleziona un sistema di navigazione preferito.

Opzioni disponibili: **GPS / Glonass**

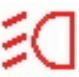

**Avviso accensione luci**: Quando la DrivePro™ rileva condizioni di illuminazione scarse, il promemoria per accendere le luci si attivera' automaticamente.

Opzioni disponibili: **Attiva/Disattiva**

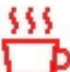

**Allarme di affaticamento del conducente:** Ricorda al conducente di riposare dopo la guida per un periodo prestabilito di tempo.

Opzioni disponibili: **Disattiva / 1 ora / 2 ore / 3 ore / 4 ore**

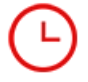

**Impostazioni Data/Ora:** Imposta la data e l'ora corrente.

#### **Lingua:** Imposta la lingua.

Opzioni Disponibili: **English /** 繁體中文 **/** 简体中文 **/** 日本語 **/ Deutsch / Español / Français / Italiano / Русский / Português /Ελληνικά / / Türkçe /** 한국어

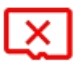

**Format:** Formatta la microSD.

Opzioni disponibili: **No / Sì**

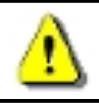

**ATTENZIONE: la formattazione cancellerà tutti i dati salvati sulla scheda.**

凹

**Aggiornamento Firmware:** Mantiene aggiornata la DrivePro™ con la versione più recente scaricata dal sito di Transcend [http://www.transcend-info.com/Support/service](http://tw.transcend-info.com/Support/service).

> 1. Dopo aver scaricato il firmware dalsito Transcend, comprimerlo e metterlo nella cartella "SYSTEM" della microSD.

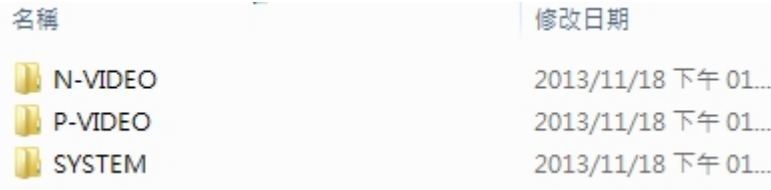

- 2. Inserire la microSD che contiene l'ultima versione del firmware.
- 3. Selezionare Aggiornamento Firmware dal menu Impostazioni e premere <sup>OK</sup> per iniziare il processo di rilevamento del firmware. La DrivePro™ troverà automaticamente l'ultimo firmware.

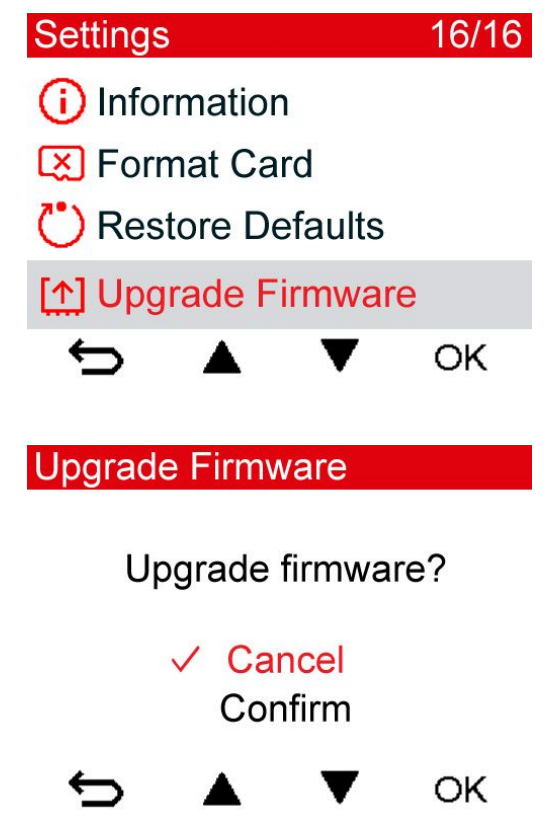

**ATTENZIONE: Non rimuovere MAI il cavo di alimentazione o la microSD mentre il firmware viene aggiornato.**

Se la DrivePro™ non si accende per un aggiornamento non riuscito del firmware, si prega di contattare il servizio clienti di Transcend per il supporto tecnico.

**Ripristina Impostazioni Predefinite:** Ripristina tutte le impostazioni a quelle di default.

Opzioni Disponibili: **No / Sì**

**Informazioni:** Visualizza la versione corrente del firmware, la capacità della scheda e lo spazio d'archiviazione libero .

## <span id="page-21-0"></span>Come utilizzare la DrivePro™ App

Sviluppata appositamente per dispositivi iOS ed Android, la DrivePro™ App consente di visualizzare in modalità wireless i video in tempo reale durante la registrazione, controllare le funzioni della DrivePro™ e riprodurre i video direttamente sui dispositivi mobili.

#### **8-1 Scaricare ed Installare la App**

- **1.** Cercate "DrivePro™" sul vostro App Store o Google Play.
- **2.** Scaricare ed Installare la DrivePro™ App.

Una volta completata l'installazione, l'applicazione verrà visualizzata nella schermata iniziale del dispositivo. Prima di utilizzare l'App, fare riferimento alle istruzioni della DrivePro™.

#### **8-2 Come collegarsi alla DrivePro™**

1. Durante la registrazione video, premere il tasto Wi-Fi <sup>po</sup> per attivare la funzione Wi-Fi.

**Transcend** 

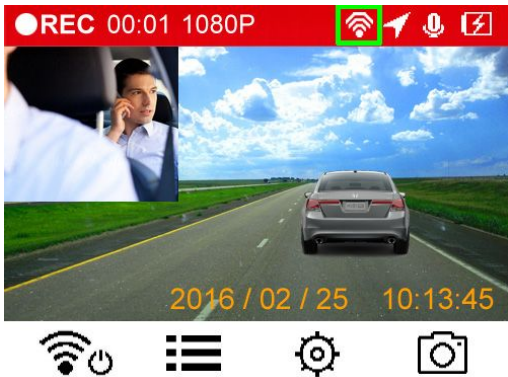

- **2.** Quando l'icona **<sup>2</sup>** viene visualizzata, è possibile collegare il vostro dispositivo mobile alla DrivePro™.
	- **3.** Dopo aver acceso ilWi-Fi, attendere qualche secondo fino a che la rete appare.
	- **4.** Selezionare Impostazioni > Wi-Fi dal tuo dispositivo mobile.
	- **5.** Selezionare il link Wi-Fi della DrivePro™230 ( password di default 12345678)

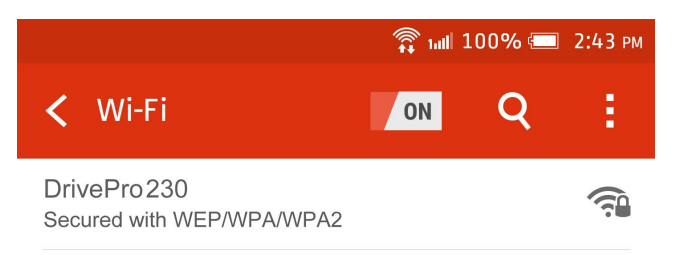

**6.** Premere sull' icona della DrivePro™230 sulla schermata iniziale del vostro dispositivo mobile per usare la App.

22

<span id="page-22-0"></span>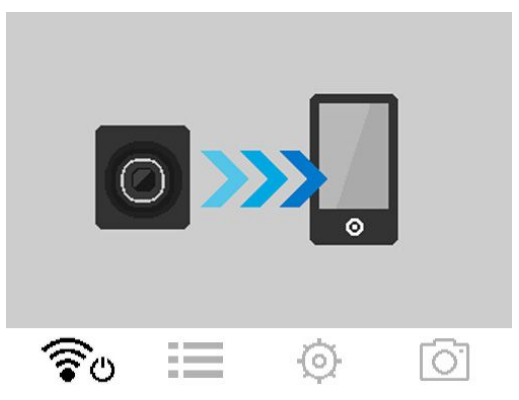

**7.** L'immagine sopra verrà visualizzata quando vi state connettendo alla DrivePro™.

**Nota:** Per cambiare l'SSID o la password, andate sulla sezione delle impostazioni delle DrivePro™ App.

## **7. DrivePro™ Toolbox Software**

Il DrivePro™ Toolbox, sviluppato per Windows, dispone di un'interfaccia user-friendly che consente di selezionare e di riprodurre i video registrati sulla DrivePro™ e di visualizzare i percorsi di guida dei video registrati visualizzati in mappe senza la necessità di installare codec separati.

- 1. Scaricare ed installare i file dal seguente link: <http://www.transcend-info.com/downloads>
- 2. Installare il software DrivePro™ Toolbox software sul vostro desktop o laptop.

Caratteristiche interessanti:

- 1. Management dei Video E' possible organizzare i file per nome, per ora/giorno o per gruppo.
- 2. Riproduzione dei video

Connettere la DrivePro™ oppure utilizzare un cardreader o un adattatore per microSD per riprodurre i video registrati sul vostro computer Windows OS.

3. E' possible visualizzare i vostri percorsi di guida Visualizza i percorsi di guida sulle mappe dei video che avete registrato ( Questa funzionalita' e' attiva solo per la DrivePro™ 220, per la DrivePro™ 230, e per la DrivePro™ 520 con il ricevitore GPS).

## <span id="page-23-0"></span>**8. Trasferire i file sul computer**

Per trasferire i file dalla memory card della DrivePro<sup>™</sup> al vostro computer:

**Opzione 1:** Rimuovete la microSD dalla DrivePro™ ed usate un cardreader compatibile per trasferire i file sul vostro computer.

#### **Option 2:**

- **1.** Inserire la microSD card nella DrivePro™.
- **2.** Inserire l'estremità più piccola del cavo USB nell'apposita Micro-B porta USB sita sul lato destro della DrivePro<sup>TM</sup>.
- **3.** Inserire l'altro lato del cavo in una porta USB libera del vostro desktop o laptop.

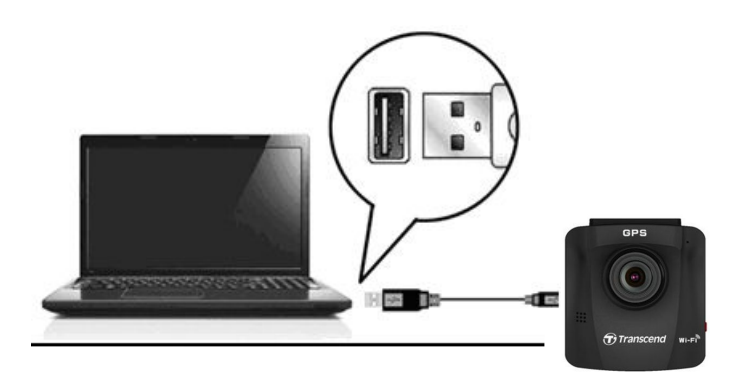

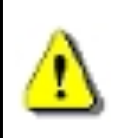

**La confezione della DP230 non contiene alcun cavo USB.**

Quando la DrivePro™ e' connessa ad un computer, questa imagine apparira':

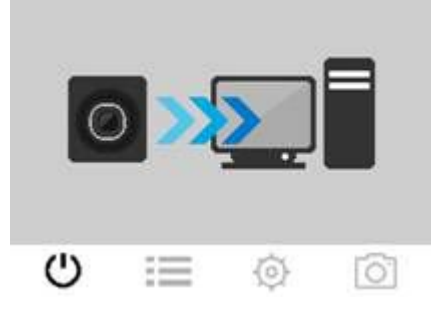

#### **Windows 7, 8, 8.1 e 10**

Non sono richiesti driver per il collegamento della DrivePro™ al vostro desktop o laptop. I Sistemi operativi di Windows® hanno già i driver per supportare la DrivePro ™. Una volta collegata al computer, un nuovo drive **Disco Rimovibile** apparirà automaticamente in **Risorse del Computer** e l'icona Hardware Rimovibile  $\mathbb{R}$  apparirà nella barra di sistema Windows.

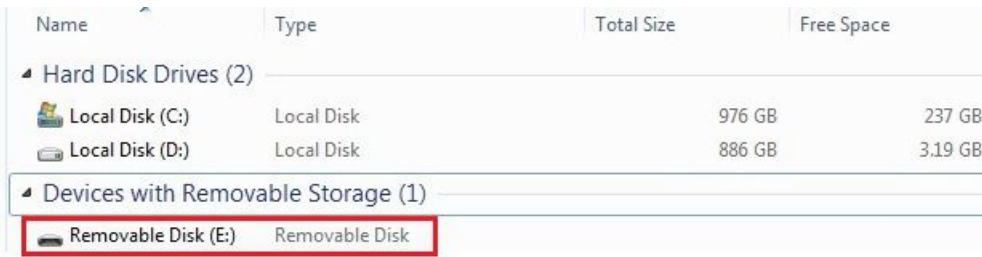

\*Nota: (I:) è un esempio di lettera del drive – la lettera in "Risorse del Computer" potrebbe essere diversa.

La DrivePro<sup>TM</sup> è pronta per trasferire i file. Per trasferire i video, basta semplicemente trascinare e rilasciare i file nella cartella della DrivePro™.

#### **Corretta rimozione della DrivePro da Windows:**

- **1.** Cliccare sull' icona **Rimozione Hardware** .
- **2.** Apparirà un pop up di **Rimozione Sicura dell' Hardware**. Cliccare per continuare.
- **3.** A questo punto apparira' un pop up con la scritta, **"Il Dispositivo di memoria USB può essere** rimosso,". Scollegare la DrivePro<sup>™</sup> dalla porta USB dopo aver visto questo messaggio.

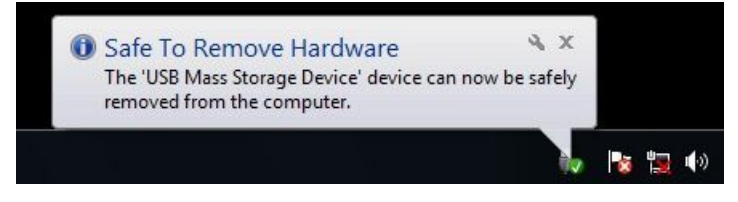

#### **Mac® OS X 10.8.2 o successivi**

Non sono richiesti driver. Collegare la DrivePro <sup>TM</sup> in una porta USB disponibile ed il computer la troverà automaticamente.

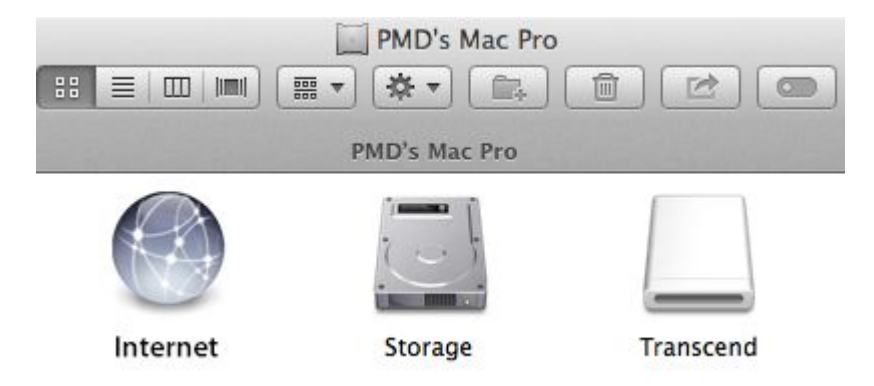

#### **Rimozione corretta della DrivePro™ da Mac OS:**

.

Trascinare e rilasciare l'icona del disco corrispondente alla DrivePro ™ nel cestino e poi scollegare la DrivePro<sup>™</sup> dalla porta USB.

**1. ATTENZIONE:** Per evitare la perdita di dati, seguire sempre la procedura per la corretta rimozione della DrivePro™ dal computer.

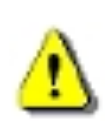

- 2. Quando la DrivePro TM è collegata al computer, può essere utilizzata solo per trasferire i file. Non potrete utilizzare alcuna funzione della DrivePro<sup>TM</sup>. Scollegare la DrivePro<sup>™</sup> dal computer per riprendere il normale funzionamento.
- 3. MAI utilizzare la funzione "format" o "initialize disk" della DrivePro<sup>TM</sup> quando collegata al computer, anche se è richiesto di farlo.

## <span id="page-26-0"></span>**9. Risoluzione dei problemi**

Se si verifica un problema alla DrivePro<sup>™</sup>, per prima cosa controllate le sequenti istruzioni prima di inviare la DrivePro™ in riparazione. Se non trovate una soluzione al vostro problema, consultate il vostro rivenditore, il centro servizi o la sede locale di Transcend. Potete anche visitare il sitoweb di Transcend per le FAQ ed il servizi di Supporto Tecnico. Per qualsiasi problema di Hardware, consultate il Manuale della DrivePro<sup>TM</sup>.

#### **Il mio sistema operative non riesce a rilevare la DrivePro**

#### **Controllare quanto segue:**

- **1.** La DrivePro™ è collegata correttamente alla porta USB? In caso contrario, scollegare e collegare nuovamente. Assicuratevi che le estremità del cavo USB siano collegate correttamente come descritto sula Manuale.
- **2.** La DrivePro™ è connessa alla tastiera Mac? Se sì, provate a collegarla su una porta USB direttamente sul desktop del Mac.
- **3.** La porta USB è abilitata? In caso contrario, consultate il manuale del vostro computer (o motherboard) per abilitarla.

#### **Nessuno dei tasti della DrivePro funziona**

Provare a scollegare l'adattatore per auto dalla DrivePro™ e ricollegarla nuovamente.

#### **La DrivePro non riesce a riprodurre i video memorizzati nella memory card.**

I video modificati potrebbero non essere visualizzati correttamente sulla DrivePro<sup>TM</sup>.

#### **Non accade nulla quando viene premuto il pulsante "Registrazione d'Emergenza".**

La Registrazione d'Emergenza funziona solo in modalità di registrazione.

## <span id="page-27-1"></span><span id="page-27-0"></span>**10. Sicurezza**

Queste istruzioni per l'uso in sicurezza sono **IMPORTANTI**! Seguire attentamente e con attenzione per assicurare la propria sicurezza personale e proteggere la DrivePro™ da eventuali danni.

#### **Uso generale**

- Da usare solo nella macchina.
- Non utilizzare la DrivePro™ o la DrivePro™ App mentre guidate.
- Evitare di posizionare la DrivePro™ in un ambiente con temperature estreme.
- Evitare di spruzzare acqua o altri liquidi sulla DrivePro™ e sugli accessori.
- Non utilizzare la DrivePro™ in un ambiente con forti campi magnetici o forti vibrazioni.
- Utilizzare solo l'adattatore per auto fornito da Transcend. Altri adattatori per auto potrebbero non essere compatibili con la DrivePro™.
- Le prese accendisigari di alcuni tipi di veicoli forniscono energia anche quando l'auto è spenta. Se è il caso della vostra automobile, scollegate la video camera per evitare inutile consumi energetici
- Il sistema GPS è soggetto a modifiche che potrebbero compromettere la precisione e le prestazioni. Transcend non garantisce l'accuratezza dei dati GPS.
- I segnali GPS non possono penetrare negli edifici. L'accuratezza dei dati GPS dipende dal contesto, compreso il tempo e la posizione in cui viene utilizzato (ad esempio, costruzioni elevate, tunnel, metropolitane e foreste).

#### **Posizione di montaggio**

- Non posizionare mai la DrivePro™ in una posizione che ostacolata la vista del conducente o l'impiego dell' airbag.
- Montare la DrivePro™ nella zona dove si trovano i tergicristalli per assicurare una chiara visibilità anche quando piove.

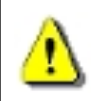

**ATTENZIONE: Rimuovere attentamente la DrivePro™ quando e' montata sul vetro della macchina per evitare danni alla pellicola.**

#### **Back up dei dati**

- **Transcend** NON si assume alcuna responsabilità per la perdita o il danneggiamento dei dati .Si consiglia vivamente di eseguire regolarmente il backup dei dati contenuti nella scheda di memoria su un computer o ad altri supporti di memorizzazione.
- Per garantire la velocità di trasferimento dei dati USB 2.0 Hi-Speed quando si collega la DrivePro™ a un computer, controllare se il computer ha installati i driver corretti per la USB.

Se non si è sicuri di come controllare questo problema, fare riferimento al Manuale dell'utente del computer o della scheda madre per informazioni sui driver USB.

## **11. Specifiche**

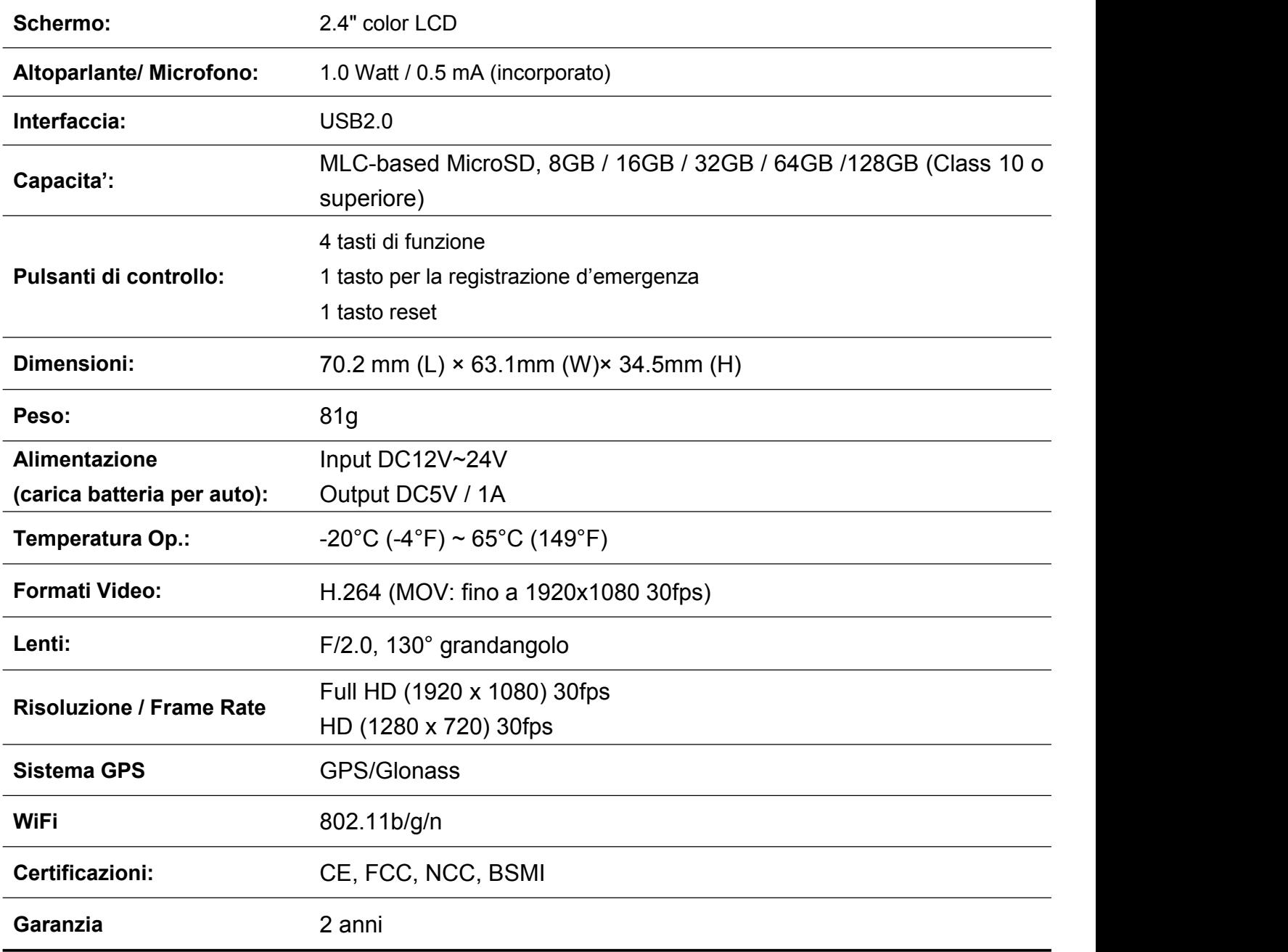

**Nota:** 1. Raccomandiamo vivamente l'utilizzo di schede di memoria MLC per raggiungere le prestazioni ottimali di registrazione, in quanto i videoregistratori per auto richiedono una maggiore velocita' di lettura /scrittura. L'utilizzo di schede di memoria TLC su questi dispositivi comporterebbe performance minori e quindi sono sconsigliate. 2. Oltre che alla scheda microSD in dotazione, siconsiglia di acquistare la MicroSD Transcend High Endurance per garantire migliori prestazioni durante le registrazioni. Qui sotto potete vedere le schede microSD consigliate: 16/32GB High Endurance microSDHC (TS16G/32GUSDHC10V) 64GB High Endurance microSDXC (TS64GUSDXC10V**)**

## <span id="page-30-0"></span>**12. Riciclaggio e Protezione dell' Ambiente**

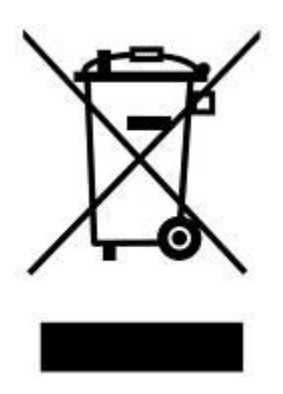

**Riciclaggio del prodotto (WEEE):** Il prodotto è stato progettato e assemblato con materiali e componenti di alta qualità, che possono essere riciclati e riutilizzati. Quando viene visualizzato il simbolo che raffigura un bidone con delle ruote, significa che il prodotto è coperto dalla Direttiva europea 2002/96 / CE.

Non smaltire questo prodotto con i rifiuti domestici. Informarsi sui regolamenti locali per la raccolta differenziata dei prodotti elettrici ed elettronici. Il corretto smaltimento dei prodotti usati aiuta a prevenire potenziali conseguenze negative per l'ambiente e la salute umana.

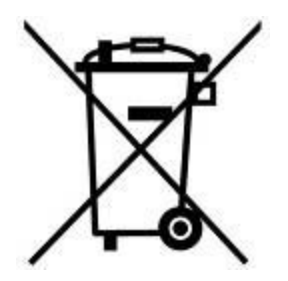

**Smaltimento della batteria**: Il prodotto contiene una batteria integrata ricaricabile coperto dalla Direttiva Europea 2006/66 / CE, che non può essere smaltita con i normali rifiuti domestici.

Informarsi sui regolamenti locali per la raccolta differenziata delle batterie. Il corretto smaltimento delle batterie contribuisce a prevenire potenziali effetti negativi sull'ambiente e sulla salute umana.

#### **ATTENZIONE**

RISCHIO DI ESPLOSIONE SE LA BATTERIA È SOSTITUITA DA UN TIPOLOGIA NON CORRETTA. DISPORRE DELLE BATTERIE UTILIZZATE SECONDO LE ISTRUZIONI.

## <span id="page-31-0"></span>**13. Federal Communications Commission (FCC) Statement**

Questo dispositivo è conforme alle 15 regole FCC. Il funzionamento è soggetto alle due seguenti condizioni: (1) Il dispositivo non deve causare danni. (2) Questo dispositivo deve accettare qualsiasi interferenza che ne potrebbe compromettere il funzionamento.

L'apparecchiatura è stata testate ed è risultata conforme ai limiti dei dispositivi digitali di Classe B, ai sensi delle regole FCC. Questi limiti sono progettati per fornire una protezione contro le interferenze dannose create da installazioni residenziali. Tuttavia, non vi è alcuna garanzia che non si verifichino interferenze. Se questo apparecchio causa interferenze dannose alla ricezione radio e tv, l'utente è invitato a cercare di correggere l'interferenza con una o più delle seguenti misure:

- Riorientare o riposizionare l'antenna di ricezione .
- 
- Aumentare la distanza tra l'apparecchio e il ricevitore.<br>- Collegare l'apparecchiatura ad una presa su un circuito diverso da quello a cui è collegato il ricevitore.<br>- Consultare il rivenditore o un esparto tecnico radio
- 

#### **Dichiarazione RF Exposure:**

Questa apparecchiatura è conforme ai limiti delle radiazioni FCC RF. Questo apparecchio deve essere installato e utilizzato a una distanza minima di 20cm tra l'apparecchio stesso e la persona.

#### **Dichiarazione FCC RF Radiation Exposure:**

Questo trasmettitore non deve essere ubicato o funzionare insieme ad altre antenne o trasmettitori.

## <span id="page-32-0"></span>**14. Garanzia di due anni Limitata**

Questo prodotto è coperto da Garanzia Biennale Limitata. Se il vostro prodotta presenta dei problemi entro i due anni dalla data di acquisto, Transcend fornirà il servizio di garanzia ai sensi dei Termini della Politica di Garanzia di Transcend. Per poter usufruire della garanzia è necessario fornire la prova di acquisto originale. Transcend verificherà il prodotto ed a sua discrezione lo riparerà o lo sostituirà con un prodotto equivalente funzionante. In determinate circostanze, Transcend può rimborsare il valore attuale del prodotto al momento della garanzia. La decisione presa da Transcend è definitiva e vincolante. Transcend può rifiutarsi di controllare, riparare o sostituire i prodotti che sono fuori garanazia.

#### **Limitazioni**

Questa garanzia non si applica a guasti del prodotto causati da incidenti, abusi, maltrattamenti, installazione impropria, alterazioni, uso improprio, o problemi con la corrente elettrica. Inoltre, l'apertura o l'alterazione dell'involucro del prodotto, qualsiasi danno fisico, abuso o alterazione della superficie del prodotto, compresi gli adesivi di qualità, di serie del prodotto o numeri elettronici potrebbero invalidare la garanzia del prodotto. Questa Garanzia si applica solo al prodotto stesso, ed esclude lo schermo LCD, le batterie ricaricabili e tutti gli accessori del prodotto (come adattatori per schede, cavi, auricolari, adattatori di alimentazione e telecomandi).

#### **Politica di Garanzia Transcend**

Visitate il sito [www.transcend-info.com/warranty](http://www.transcend-info.com/warranty) per conoscere la Politica di Garanzia Transcend. Utilizzando il prodotto, l'utente accetta i termini della politica di garanzia, che possono essere modificati di volta in volta.

#### **Registrazione Online**

Per velocizzare il servizio di garanzia, occorre registrare il prodotto di Transcend entro 30 giorni dall'acquisto sul sito [www.transcend-info.com/register](http://www.transcend-info.com/register).

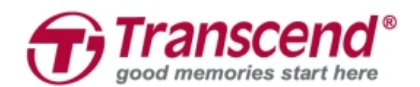

#### *Transcend Information, Inc.*

#### **[www.transcend-info.com](http://www.transcendusa.com/)**

\*The Transcend logo is a registered trademark of Transcend Information, Inc. \*The specifications mentioned above are subject to change without notice. \*All logos and marks are trademarks of their respective companies.

## <span id="page-33-0"></span>**15. Informativa GNU General Public License (GPL)**

Il Firmware incorporato in questo prodotto e/o il software utilizzato per questo prodotto puo' includere sowtware di terzi coperti da copyright sotto la licenza di GPL (di seguito rinominato "GPL Software"). In accordo con GPL:

1) Il Software GPL puo' essere scaricato gratuitamente chiamando l'assistenza clienti entro tre anni dalla data di acquisto;

2) È possibile copiare, redistribuire e/o modificare il Software GPL secondo i termini del GNU General Public License [http://www.gnu.org/licenses/gpl.html;](http://www.gnu.org/licenses/gpl.html)

3) Il Software GPL è distribuito SENZA ALCUNA GARANZIA. L'intero rischio per quanto riguarda la qualità e le prestazioni del Software GPL è dell'acquirente. Transcend non fornisce alcun supporto per il GPL software.

## **16. Accordo di licenza con l`Utente finale (EULA)**

#### **Termini e condizioni per la licenza delSoftware**

1. **In generale,** Transcend Information, Inc. ("Transcend"), è disposta a concedere la seguente licenza per installare o utilizzare il software ("Software concesso in licenza") conformemente al presente Accordo di licenza con l'utente ("Accordo"), fornito sia separatamente o associato a un prodotto Transcend ("Prodotto"), per l'acquirente del Prodotto, su o con cui il Software concesso in licenza è stato installato o associato a partire dal momento dell'acquisto ("Cliente") solo se il Cliente accetta tutti i termini e condizioni di questo accordo.SI PREGA DI LEGGERE ATTENTAMENTE TALI TERMINI E CONDIZIONI. L'UTILIZZO DEL SOFTWARE COSTITUISCE ACCETTAZIONE DEL CLIENTE DEI TERMINI E DELLE CONDIZIONI DEL PRESENTE CONTRATTO. SE NON SI ACCETTANO I TERMINI E LE CONDIZIONI, NON INSTALLARE O UTILIZZARE IL SOFTWARE.

2. **Concessione di Licenza**. Transcend concede al Cliente una licenza personale, non esclusiva, non trasferibile, non distribuibile, non cedibile, non sub-licenziabile, per installazione e utilizzo del Software concesso in licenza sul prodotto, in conformità con i termini e le condizioni del presente Contratto.

3. **Diritti di proprietà intellettuale**. Come tra Transcend e il Cliente, il copyright e tutti gli altri diritti di proprietà intellettuale sul Software in licenza, sono di proprietà di Transcend o del suo/i fornitore(i) o dei suoi licenziatari. Tutti i diritti non espressamente concessi nella presente Licenza sono riservati a Transcend.

4. **Limitazioni sulla licenza**. Il Cliente non può nè autorizzare nè permettere a terze parti di: (a) utilizzare il Software concesso in licenza per scopi diversi da quelli in relazione al Prodotto o in modo non conforme con la progettazione o la documentazione del Software concesso in licenza, (b) dare licenza, distribuire, cedere, affittare, dare, trasferire o altrimenti disporre o utilizzare il Software concesso in licenza in qualsiasi host commerciale o ufficio di servizi, (c) decodificare, decompilare, disassemblare o tentare di scoprire il codice sorgente per eventuale scambio di segreti relativi al Software concesso in licenza, fatta eccezione e solo nella misura in cui tali attività siano espressamente consentite dalle leggi applicabili in materia, nonostante questa limitazione; (d) adattare, modificare, alterare, tradurre o creare opere derivate del Software concesso in licenza; (e) rimuovere, alterare od oscurare qualsiasi avviso di copyright o altri avvisi di diritti proprietari del Software concesso in licenza o di prodotto o (f) eludere o tentare di eludere i metodi utilizzati da Transcend per controllare l'accesso a componenti, specifiche tecniche o funzioni del prodotto o del software concesso in licenza.

5. **Copia**. Il Cliente non può copiare il Software concesso in licenza, ad eccezione di una copia di ogni singolo componente separato del software concesso in licenza, che può essere effettuata nella misura in cui l`operazione sia necessaria ai fine delle operazioni di creazione di backup personale del Cliente.<br>6. **Open Source.** . Il Software concesso in licenza può contenere componenti concessi in licenza a Transcend secondo i termini

specificati di seguito,

- (a) GNU General Public License (GPL), i cui termini sono disponibili su [http://www.gnu.org/licenses/gpl.html;](http://www.gnu.org/licenses/gpl.html)
- (b) GNU Lesser General Public License (LGPL), i cui termini sono disponibili su [http://www.gnu.org/copyleft/lesser.html;](http://www.gnu.org/copyleft/lesser.html)
- (c) Apache License i cui termini sono disponibili su <http://www.apache.org/licenses/>
- (d) MIT License, i cui termini sono disponibili su <http://opensource.org/licenses/MIT>;
- (e) Berkeley Standard Distribution (BSD), i cui termini sono disponibili su <http://opensource.org/licenses/BSD-3-Clause> <http://opensource.org/licenses/BSD-2-Clause>; e/o
- (f) Code Project Open License (CPOL), i cui termini sono disponibili su <http://www.codeproject.com/info/cpol10.aspx>.

7. **Disclaimer**. TRANSCEND NON FORNISCE ALCUNA GARANZIA E DICHIARAZIONE RIGUARDO LA DISPONIBILITÀ, AFFIDABILITÀ, IDONEITÀ, TEMPESTIVITÀ, ASSENZA DI VIRUS O ALTRI COMPONENTI DANNOSI, E ACCURATEZZA DELLE INFORMAZIONI, SOFTWARE, PRODOTTI, SERVIZI E RELATIVA GRAFICA CONTENUTI NEL SOFTWARE IN LICENZA PER QUALSIASI USO. TUTTE LE INFORMAZIONI, SOFTWARE IN LICENZA, PRODOTTI, SERVIZI E RELATIVA GRAFICA SONO FORNITI "COSÌ COME SONO" SENZA GARANZIE DI ALCUN TIPO. TRANSCEND NON RICONOSCE ALCUNA GARANZIA E CONDIZIONE RIGUARDO A QUESTE INFORMAZIONI, SOFTWARE IN LICENZA, PRODOTTI, SERVIZI E RELATIVA GRAFICA, COMPRESE TUTTE LE GARANZIE IMPLICITE E CONDIZIONI DI COMMERCIABILITÀ, IDONEITÀ PER UN PARTICOLARE USO, PERIZIA, TITOLARITÀ, E NON VIOLAZIONE**.** IN NESSUN CASO TRANSCEND SARÀ RESPONSABILE PER DANNI DIRETTI, INDIRETTI, MORALI, INCIDENTALI, SPECIALI, CONSEQUENZIALI O DANNI DI QUALUNQUE ALTRO TIPO COMPRESI, SENZA LIMITAZIONE, DANNI PER PERDITA DI UTILIZZO,DIDATI O PROFITTI, DERIVANTI DA O IN QUALSIASI MODO CONNESSI ALL'UTILIZZO, ALLE PRESTAZIONI O ALL`ACCURATEZZA DEL SOFTWARE ,O CON IL RITARDO O INCAPACITÀ DI UTILIZZARE IL SOFTWARE, O IL PRODOTTO CON CUI LO STESSO È ASSOCIATO, SE SIANO BASATI SU RESPONSABILITÀ CONTRATTUALE, FATTO ILLECITO, NEGLIGENZA, RESPONSABILITÀ OGGETTIVA O ALTRIMENTI, ANCHE NEL CASO CHE TRANSCEND SIA STATA INFORMATA DELLA POSSIBILITÀ DI TALI DANNI.

8. **Limitazione di responsabilità.** IN OGNI CASO, LA RESPONSABILITÀ TRANSCEND DERIVANTE DA O IN RELAZIONE AL PRESENTE CONTRATTO SARÀ LIMITATA all'importo totale effettivamente e originariamente PAGATO AL DETTAGLIO DAL CLIENTE PER IL PRODOTTO.Le suddette esclusioni e limitazioni di responsabilità si applicano nella misura massima consentita dalla legge applicabile in materia. Alcune giurisdizioni non consentono l'esclusione o la limitazione di danni accidentali o consequenziali, pertanto le esclusioni e le limitazioni di cui sopra potrebbero non essere applicabili.

9. **Rescissione.** Transcend può, in aggiunta a qualsiasi altro rimedio a disposizione di Transcend stessa, rescindere immediatamente il contratto se il cliente violerà uno qualsiasi degli obblighi ai sensi del presente accordo.

10. **Varie**. (a) Il presente Contratto costituisce l'accordo integrale tra Transcend e il Cliente riguardante l'argomento del presente documento, e può essere modificato soltanto da un emendamento scritto e firmato da un funzionario autorizzato di Transcend. (b) Ad eccezione del caso in cui con le norme di legge vigenti in materia si disponga altrimenti, il presente Accordo è regolato dalla legge della Repubblica Popolare Cinese, ad esclusione dei suoi conflitti di disposizioni di legge, (c) Se una qualsiasi parte del presente Contratto viene ritenuta non valida o non applicabile, le altre parti rimanenti resteranno in vigore a tutti gli effetti,(d) La rinuncia da parte di una qualsiasi delle parti di alcuna parte o condizione di questo Accordo o in caso di qualsiasi violazione, qualsiasi istanza, non annullerà tale termine o condizione nè qualsiasi successiva sua violazione,(e) Transcend può cedere i suoi diritti ai sensi del presente Accordo senza condizioni, (f) Il presente accordo sarà vincolante ed entrerà in vigore a beneficio delle parti, dei loro successori e assegnatari.